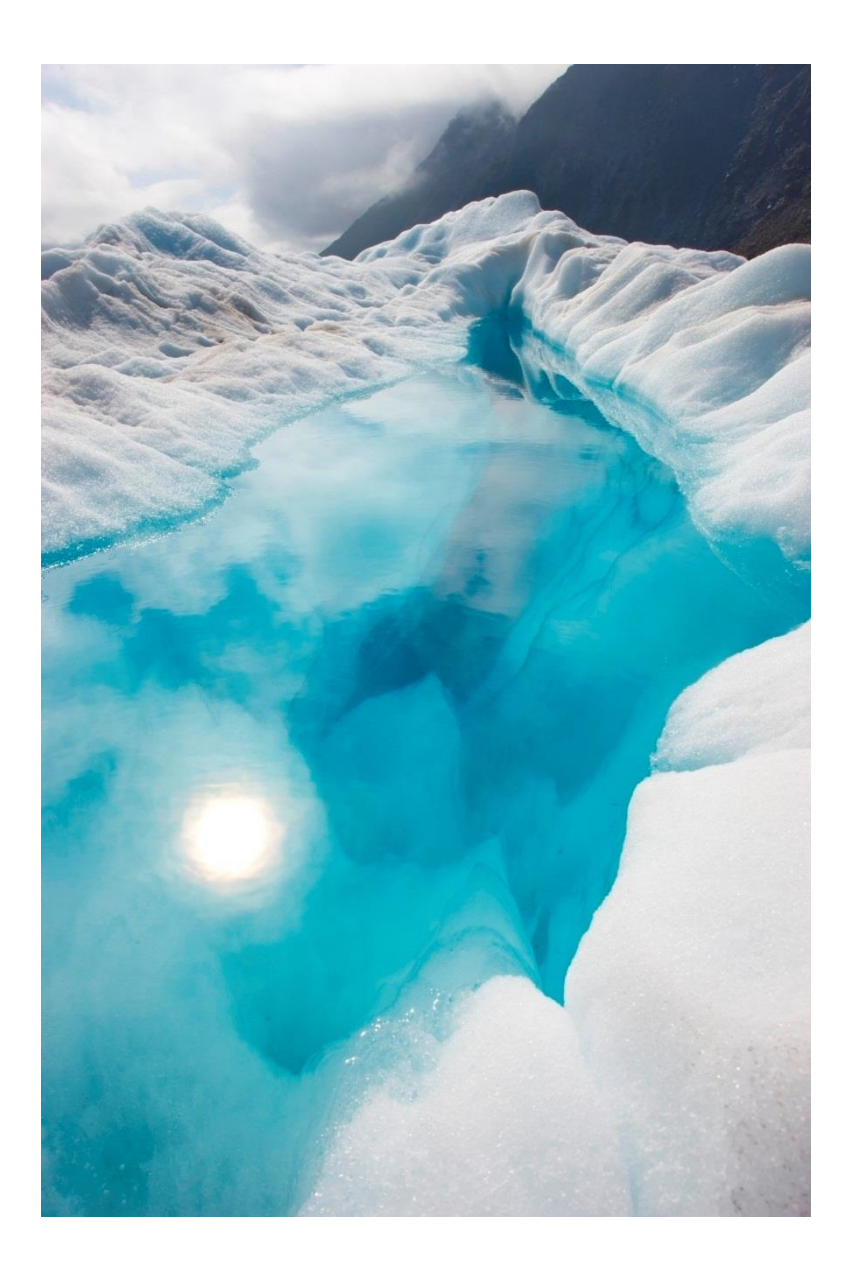

# Buku Panduan

SISTEM PAKAR DIAGNOSIS PENYAKIT GIGI DAN MULUT MENGGUNAKAN METODE *CERTAINTY FACTOR* (STUDI KASUS: RUMAH GIGI KELUARGA)

> Rokhimatul Wakhidah Elok Nur Hamdana Reza Rinaldi

## **ABSTRAK**

<span id="page-1-0"></span>Gigi dan mulut adalah organ vital yang patut diutamakan pemeliharaannya. Oleh sebab itu, menjaga kebersihan gigi dan mulut merupakan hal yang sangat penting. Keterbatasan jam pelayanan dokter gigi dan tidak sebandingnya jumlah dokter dengan pasien membuat pelayanan terhadap pasien menjadi tidak optimal di klinik Rumah Gigi Keluarga milik drg. Ahmad R. Ali (Rafli). Oleh karena itu, dibuatkanlah sistem pakar diagnosis penyakit gigi dan mulut berbasis *website* sebagai media tampilan yang nantinya digunakan oleh pasien untuk berkonsultasi, dengan adanya sistem pakar ini dapat membantu diagnosis awal pada penyakit gigi dan mulut di klinik beliau. Metode yang digunakan untuk membantu proses diagnosis adalah *Certainty Factor*. Hasil pengujian metode menggunakan pengujian akurasi menghasilkan akurasi sebesar 80.00% dari 5 data yang diuji. Dari hasil pengujian tersebut mengatakan bahwa metode *Certainty Factor* dapat digunakan dalam mendiagnosis penyakit gigi dan mulut.

**Kata Kunci:** Sistem Pakar, Gigi dan Mulut, *Certainty Factor*

# **DAFTAR ISI**

## Halaman

<span id="page-2-0"></span>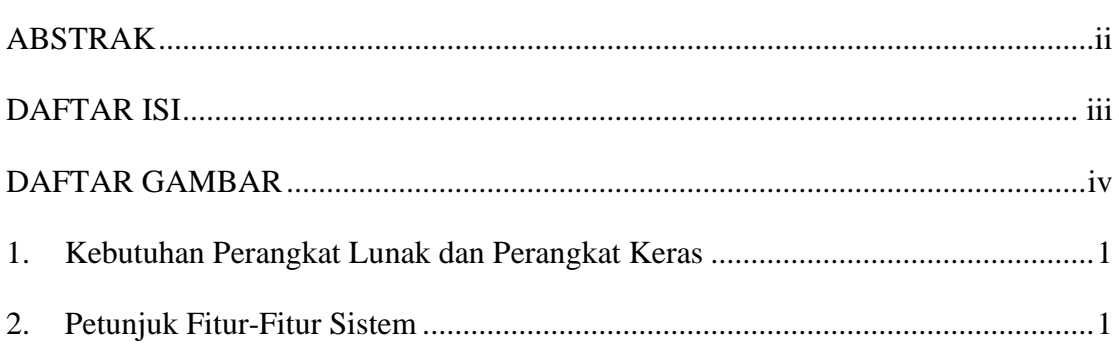

# **DAFTAR GAMBAR**

<span id="page-3-0"></span>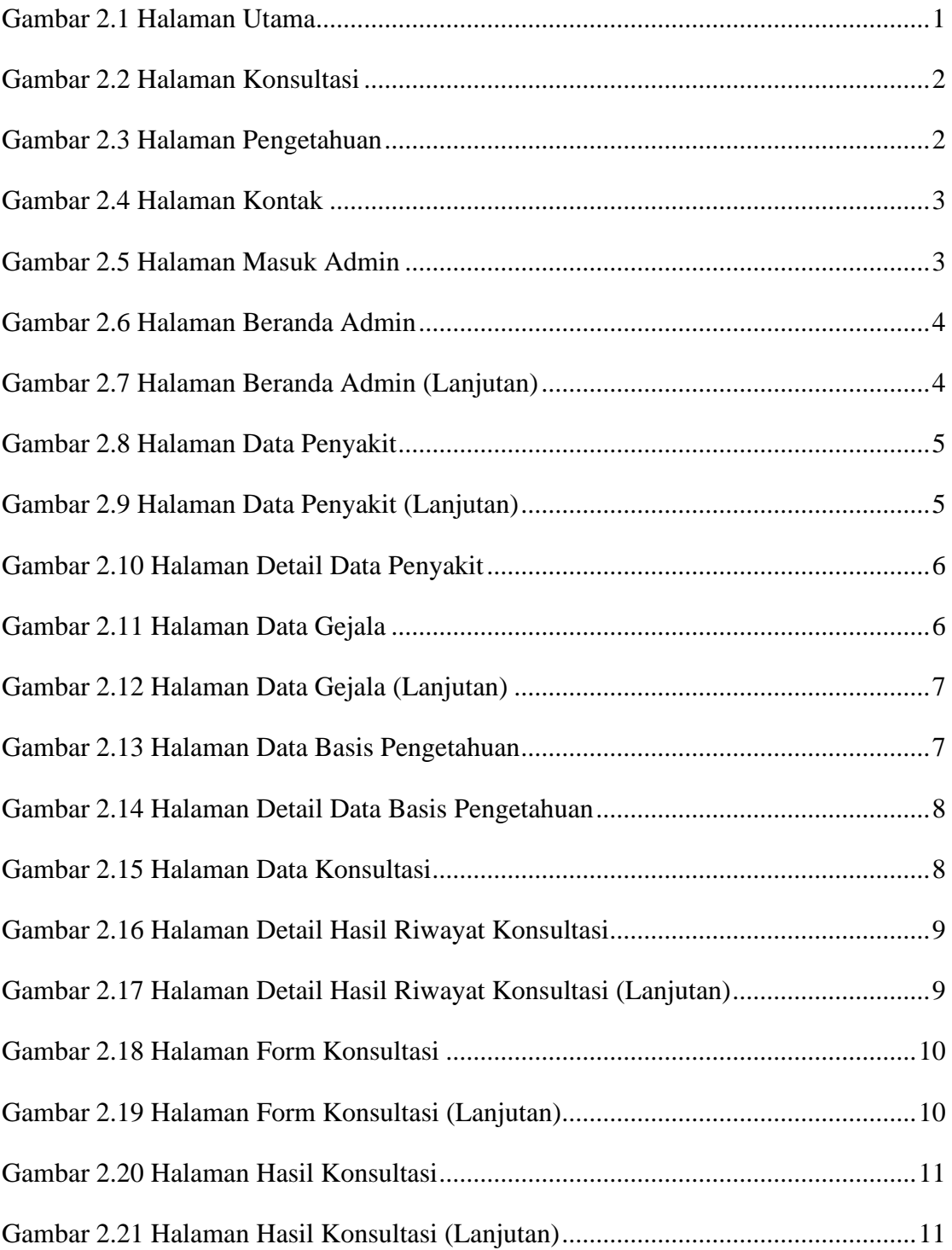

## <span id="page-4-0"></span>**1. Kebutuhan Perangkat Lunak dan Perangkat Keras**

Perangkat Lunak dan Perangkat Keras yang dibutuhkan untuk dapat menjalankan sistem ini adalah sebagai berikut:

- 1. Laptop atau PC (disarankan), Handphone, Tab, dan perangkat device lainnya yang terhubung dengan koneksi yang stabil.
- 2. Laptop atau PC dengan ukuran monitor 1366 x 768.
- 3. Microsoft Edge, Google Chrome, Mozilla Firefox, Opera, dan aplikasi situs web lainnya.

## <span id="page-4-1"></span>**2. Petunjuk Fitur-Fitur Sistem**

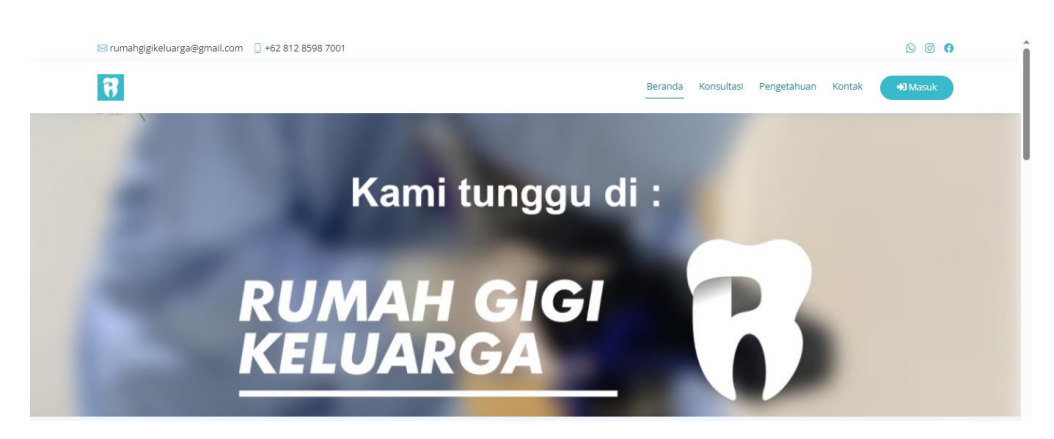

a. Tampilan Halaman Utama

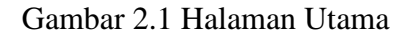

<span id="page-4-2"></span>Gambar 2.1 merupakan tampilan dari halaman utama, di mana terdapat gambar banner, menu-menu seperti, beranda, konsultasi, pengetahuan, kontak, dan tombol untuk masuk ke halaman masuk admin. Dan ada beberapa kontak berbentuk icon seperti, email, telepon/whatsapp, instagram, dan facebook.

b. Tampilan Halaman Konsultasi

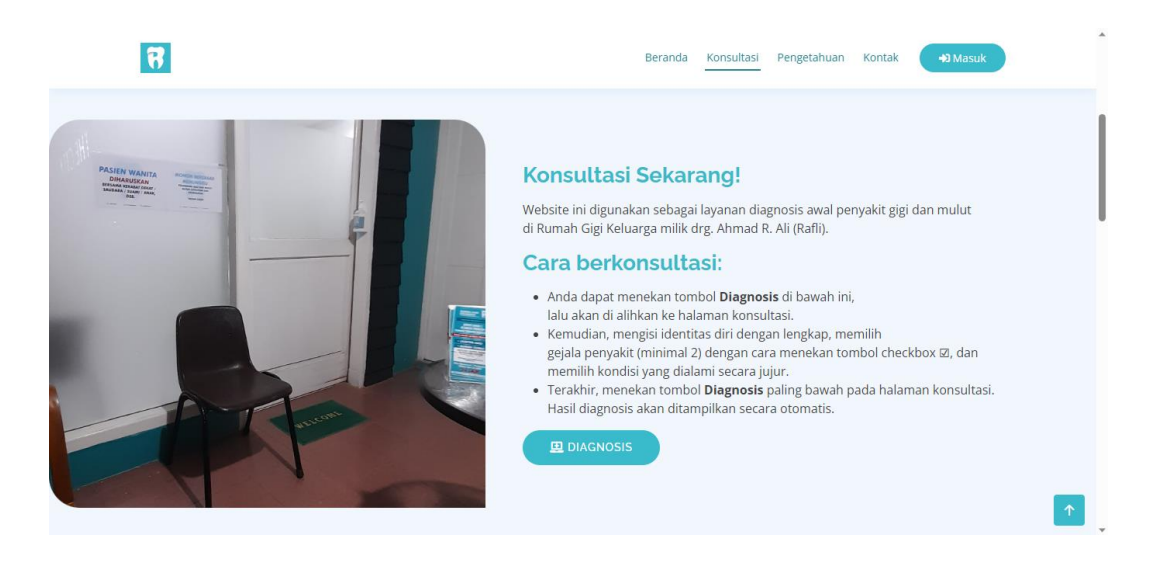

Gambar 2.2 Halaman Konsultasi

<span id="page-5-0"></span>Gambar 2.2 merupakan halaman konsultasi, di mana terdapat informasi jika pasien ingin melakukan diagnosis dan tata cara berkonsultasi. Terdapat tombol "Diagnosis" untuk melakukan konsultasi.

a. Tampilan Halaman Pengetahuan

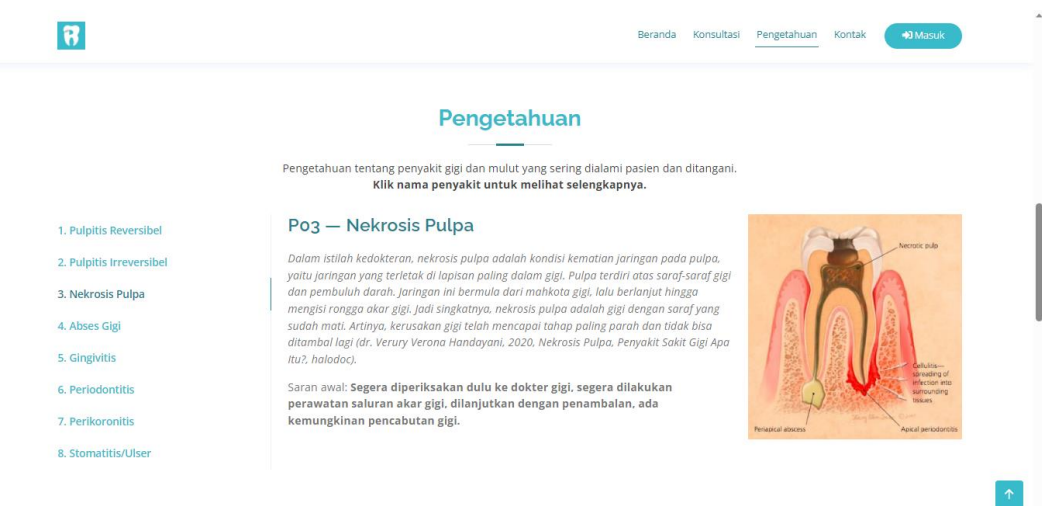

Gambar 2.3 Halaman Pengetahuan

<span id="page-5-1"></span>Gambar 2.3 merupakan halaman pengetahuan, di halaman ini menampilkan pengetahuan tentang penyakit gigi dan mulut yang sering atau pernah dialami pasien dan ditangani. Jika ingin melihat informasi lengkap untuk penyakit lain, bisa menekan nama penyakitnya, kemudian informasinya akan tampil.

b. Tampilan Halaman Kontak

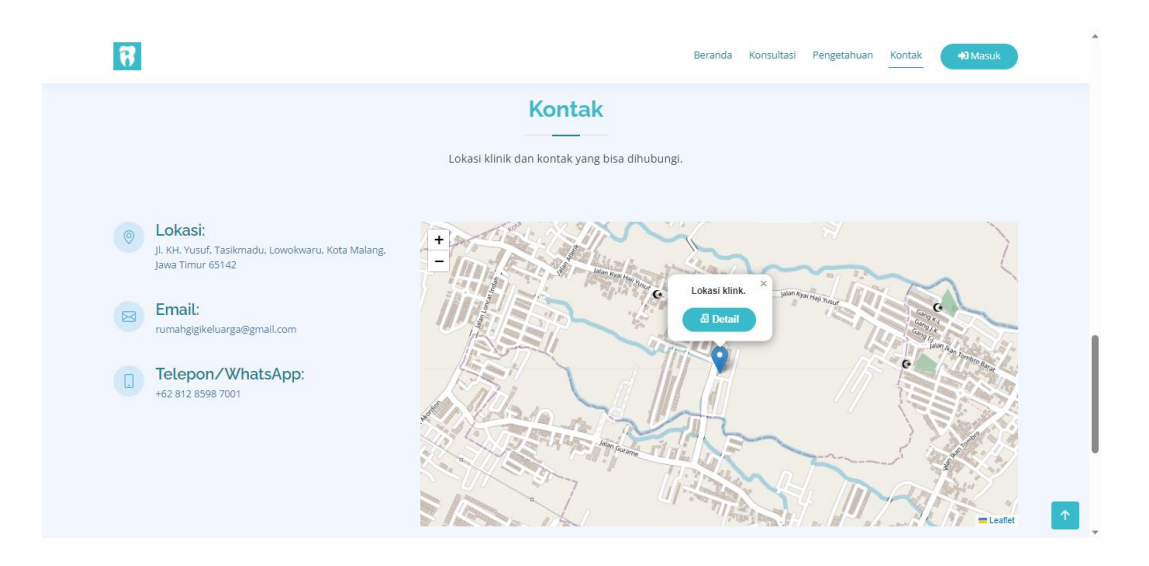

Gambar 2.4 Halaman Kontak

<span id="page-6-0"></span>Gambar 2.4 merupakan halaman kontak, di halaman ini menampilkan lokasi klinik dan kontak yang bisa dihubungi seperti, email dan telepon/whatsapp. Terdapat tampilan peta lokasi juga dan ada tombol "Detail" untuk melihat detail lokasi kliniknya di google maps.

c. Tampilan Halaman Masuk Admin

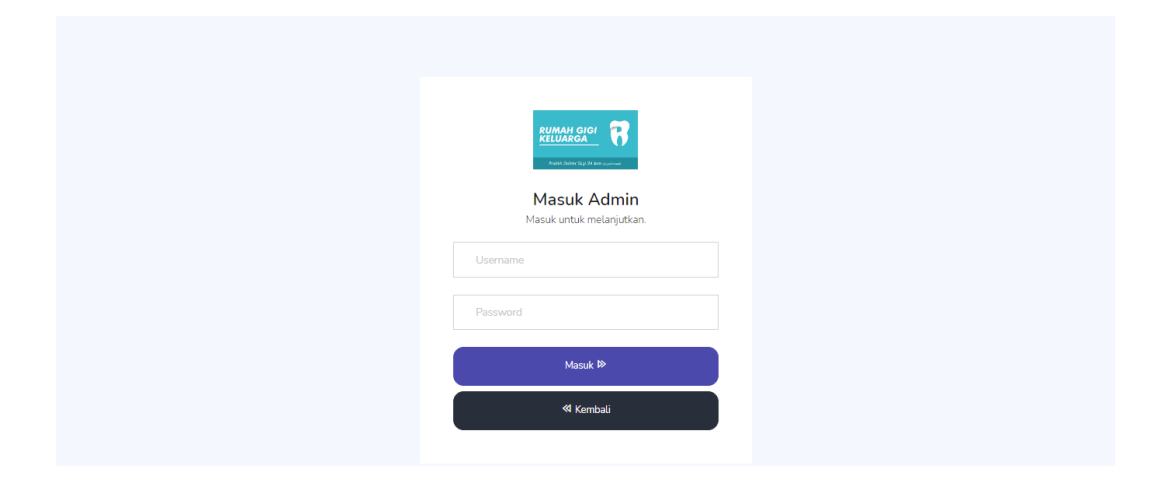

Gambar 2.5 Halaman Masuk Admin

<span id="page-6-1"></span>Gambar 2.5 merupakan tampilan dari halaman masuk admin, terdapat kolom *input username* dan *password*. Terdapat juga 2 tombol, masuk dan kembali. Tombol kembali berfungsi untuk kembali ke halaman utama.

d. Tampilan Halaman Beranda Admin

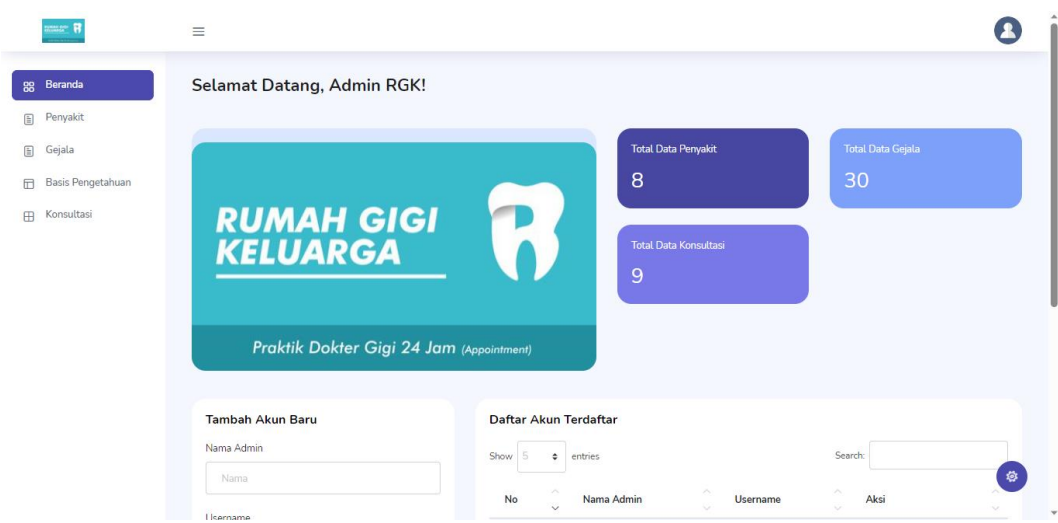

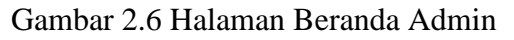

<span id="page-7-0"></span>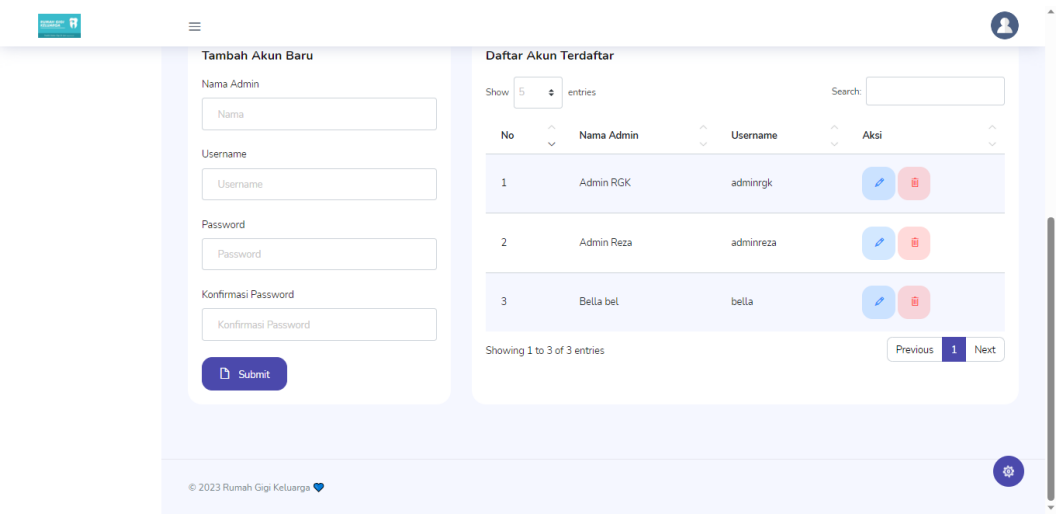

Gambar 2.7 Halaman Beranda Admin (Lanjutan)

<span id="page-7-1"></span>Gambar 2.6 dan 2.7 merupakan tampilan halaman beranda admin, di mana terdapat keterangan total data gejala, total data penyakit, dan total data konsultasi. Di bawahnya terdapat data akun baru, dan terdapat fitur tambah, edit, dan hapus untuk data admin atau akun baru.

e. Tampilan Halaman Data Penyakit

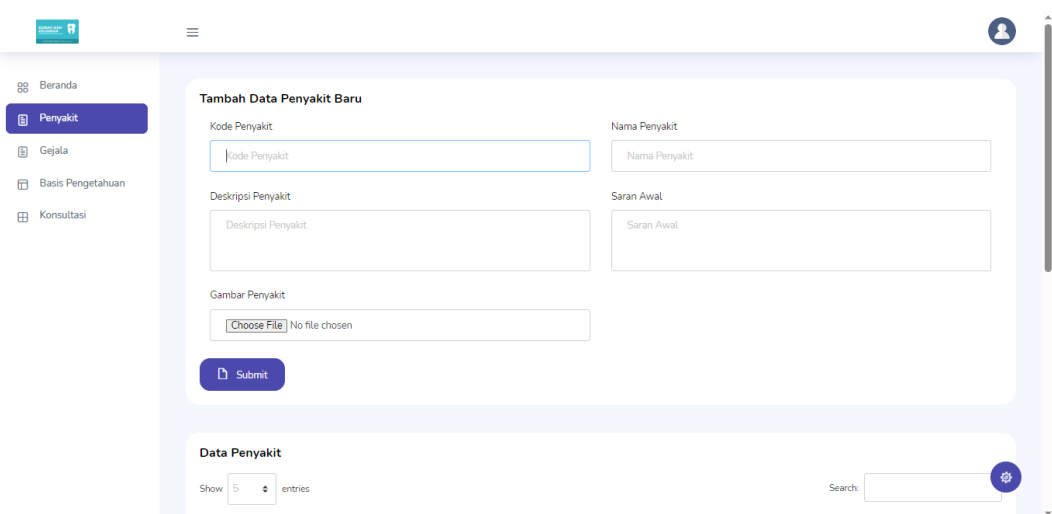

Gambar 2.8 Halaman Data Penyakit

<span id="page-8-0"></span>

| $\equiv$                                          |                                                               |                                                        |                 | $\blacktriangle$                           |
|---------------------------------------------------|---------------------------------------------------------------|--------------------------------------------------------|-----------------|--------------------------------------------|
| <b>Data Penyakit</b><br>Show<br>entries<br>$\div$ |                                                               | Search:                                                |                 |                                            |
| No<br>$\sim$                                      | $\mathcal{L}_{\mathcal{N}}$<br><b>Kode Penyakit</b><br>$\sim$ | $\mathcal{L}_{\mathcal{N}}$<br>Nama Penyakit<br>$\sim$ | Aksi            | $\sim$                                     |
| $\mathbf{1}$                                      | P01                                                           | <b>Pulpitis Reversibel</b>                             | Q<br>面          |                                            |
| $\overline{2}$                                    | P <sub>02</sub>                                               | Pulpitis Irreversibel                                  | Q<br>遖          |                                            |
| 3                                                 | P03                                                           | Nekrosis Pulpa                                         | Q               |                                            |
| $\overline{4}$                                    | P <sub>04</sub>                                               | Abses Gigi                                             | Q<br>愈          |                                            |
| $\overline{5}$                                    | <b>P05</b>                                                    | Gingivitis                                             | $\alpha$        |                                            |
| Showing 1 to 5 of 8 entries                       |                                                               |                                                        | <b>Previous</b> | 發<br>2 Next<br>$\mathbf 1$<br>$\mathbf{v}$ |

Gambar 2.9 Halaman Data Penyakit (Lanjutan)

<span id="page-8-1"></span>Gambar 2.8 dan 2.9 merupakan tampilan halaman data penyakit. Pada gambar 2.8 ditunjukkan kolom untuk melakukan penambahan data penyakit, dan di gambar 2.9 disajikan sebuah tabel yang menunjukkan daftar data penyakit dan terdapat tiga aksi yaitu detail, edit, dan hapus.

f. Tampilan Halaman Detail Data Penyakit

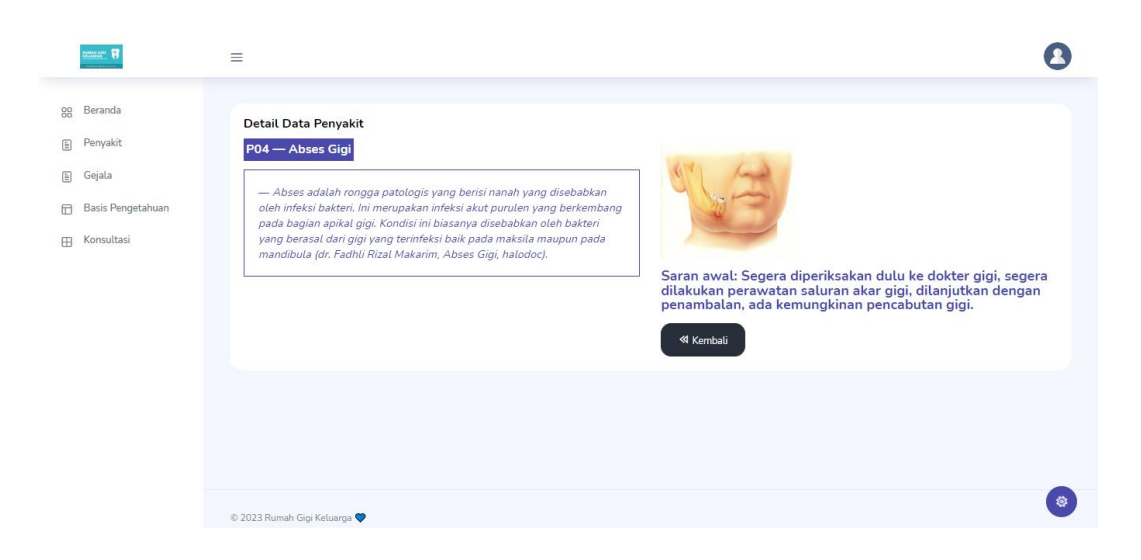

Gambar 2.10 Halaman Detail Data Penyakit

<span id="page-9-0"></span>Gambar 2.10 merupakan tampilan halaman detail data penyakit, di halaman ini menampilkan informasi dari penyakit seperti, kode penyakit, deksripsi penyakit, gambar penyakit, dan saran awal penyakit. Terdapat tombol "Kembali" untuk kembali ke halaman data penyakit.

## g. Tampilan Halaman Data Gejala

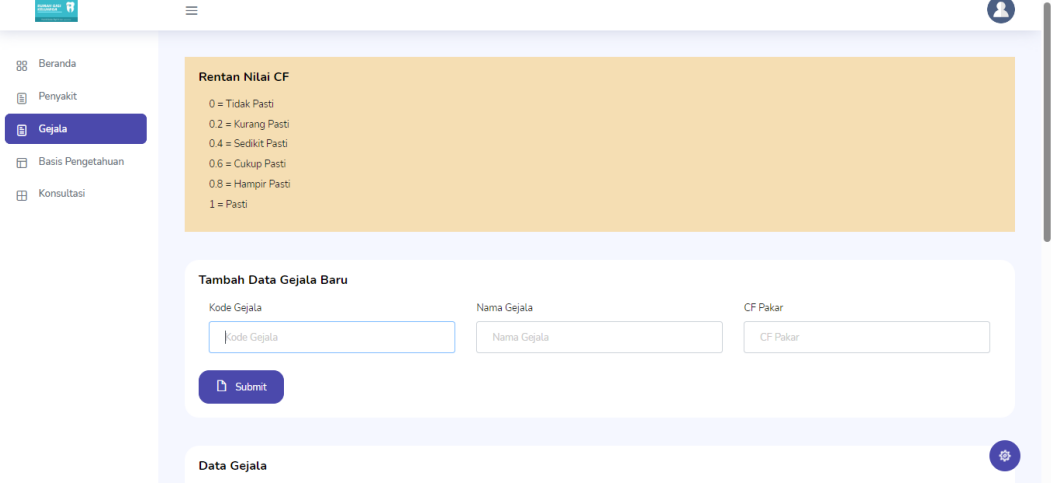

 $\overline{a}$ 

<span id="page-9-1"></span>Gambar 2.11 Halaman Data Gejala

| <b>PAAN SAS</b> | $\equiv$                                    |                                                   |                                                      |                                                                |                                                                             |
|-----------------|---------------------------------------------|---------------------------------------------------|------------------------------------------------------|----------------------------------------------------------------|-----------------------------------------------------------------------------|
|                 | Data Gejala<br>Show<br>Б<br>٠               | entries                                           |                                                      | Search:                                                        |                                                                             |
|                 | $\mathcal{L}_{\mathcal{N}}$<br>No<br>$\sim$ | $\mathcal{L}_{\mathcal{N}}$<br><b>Kode Gejala</b> | $\mathcal{L}_{\mathcal{N}}$<br>Nama Gejala<br>$\sim$ | $\mathcal{L}_{\mathcal{N}}$<br><b>CF Pakar</b><br>$\checkmark$ | $\mathcal{L}_{\mathcal{N}}$<br>Aksi<br>$\searrow$                           |
|                 | 1                                           | G01                                               | Ada kehitaman di gigi                                | 0.8                                                            |                                                                             |
|                 | $\overline{2}$                              | GO2                                               | Ada lubang di gigi                                   | 0.4                                                            |                                                                             |
|                 | $\overline{\mathbf{3}}$                     | G03                                               | Ngilu saat makan                                     | 0.8                                                            |                                                                             |
|                 | $\overline{4}$                              | G04                                               | Ngilu terkena dingin                                 | 0.8                                                            |                                                                             |
|                 | 5                                           | G05                                               | Nyeri tumpul                                         | 0.8                                                            |                                                                             |
|                 | Showing 1 to 5 of 30 entries                |                                                   |                                                      | Previous<br>$\mathbf{1}$                                       | 發<br>6 Next<br>$\overline{\mathbf{5}}$<br>$2 \mid 3 \mid$<br>$\overline{4}$ |

Gambar 2.12 Halaman Data Gejala (Lanjutan)

<span id="page-10-0"></span>Gambar 2.11 dan 2.12 merupakan tampilan halaman data gejala. Pada gambar 2.11 ditunjukkan kolom untuk melakukan penambahan data gejala, dan di gambar 2.12 disajikan sebuah tabel yang menunjukkan daftar data gejala dan terdapat dua aksi yaitu edit dan hapus.

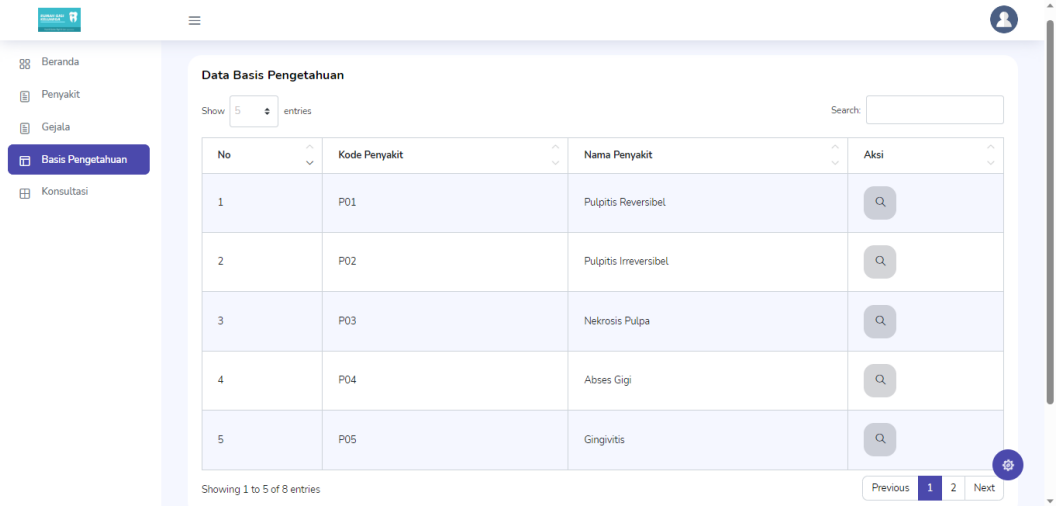

h. Tampilan Halaman Data Basis Pengetahuan

Gambar 2.13 Halaman Data Basis Pengetahuan

<span id="page-10-1"></span>Gambar 2.13 merupakan tampilan dari halaman data basis pengetahuan, terdapat tabel yang berisikan daftar data penyakit dan tombol detail.

i. Tampilan Halaman Detail Data Basis Pengetahuan

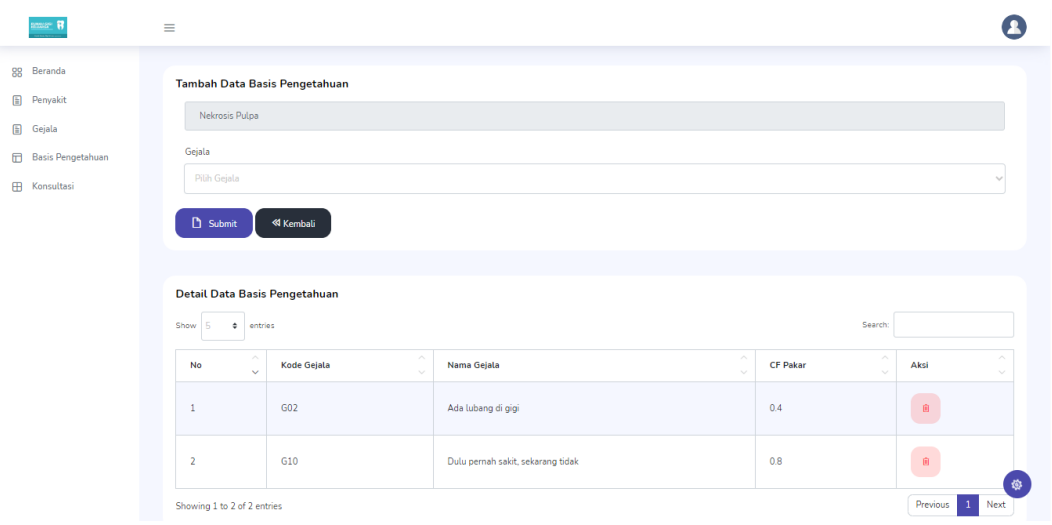

Gambar 2.14 Halaman Detail Data Basis Pengetahuan

<span id="page-11-0"></span>Gambar 2.14 merupakan tampilan dari halaman detail basis pengetahuan. Terrdapat kolom input untuk memasukkan pilihan gejala dan terdapat nama penyakit yang dipilih (untuk kolom ini otomatis terpanggil, tidak bisa diubah). Di bawahnya terdapat tabel yang berisikan data gejala dan terdapat tombol hapus pada setiap gejala.

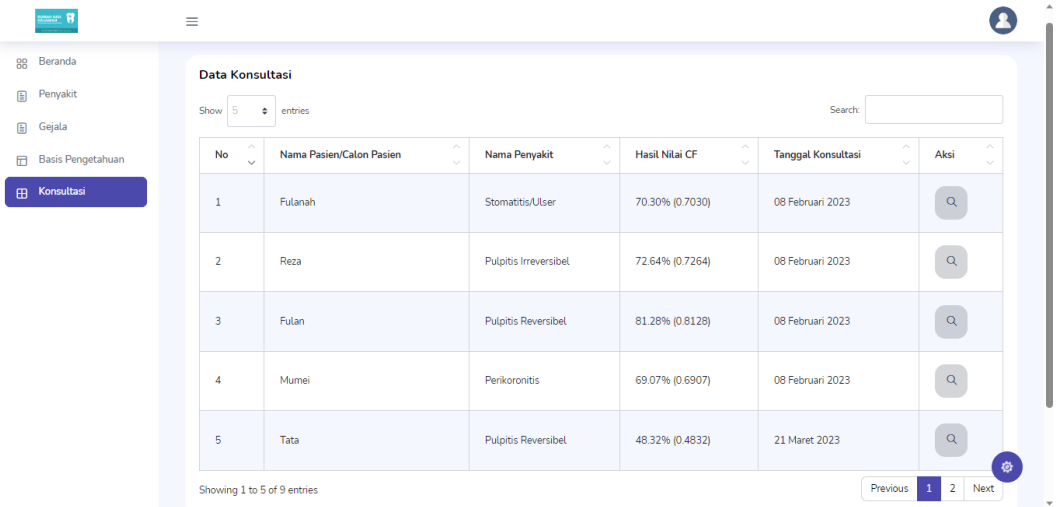

j. Tampilan Halaman Data Konsultasi

Gambar 2.15 Halaman Data Konsultasi

<span id="page-11-1"></span>Gambar 2.15 merupakan tampilan halaman data konsultasi, terdapat tabel yang berisikan 5 kolom yaitu nama pengguna, nama penyakit, hasil nilai cf, tanggal konsultasi, dan aksi yang terdapat tombol detail untuk menampilkan hasil riwayat konsultasi pasien.

#### k. Tampilan Halaman Detail Hasil Riwayat Konsultasi

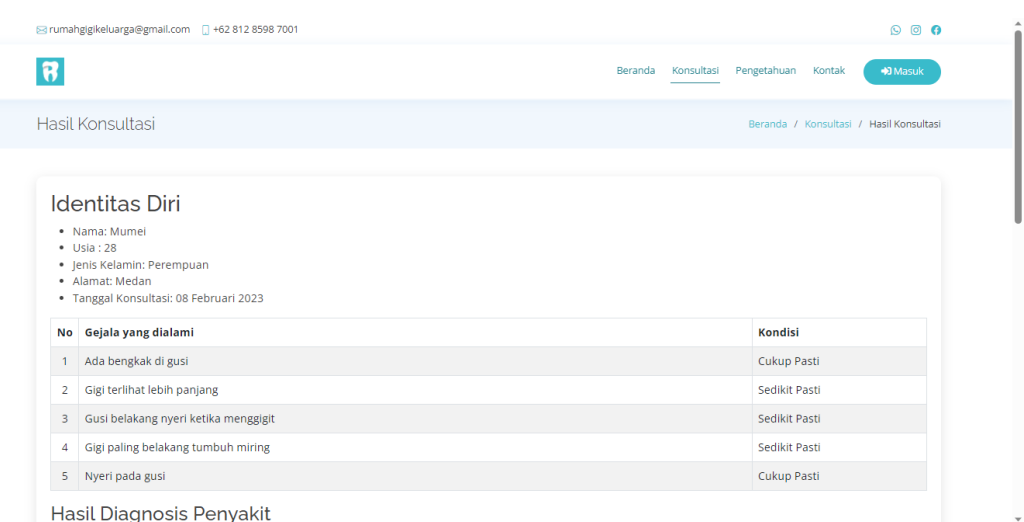

## Gambar 2.16 Halaman Detail Hasil Riwayat Konsultasi

<span id="page-12-0"></span>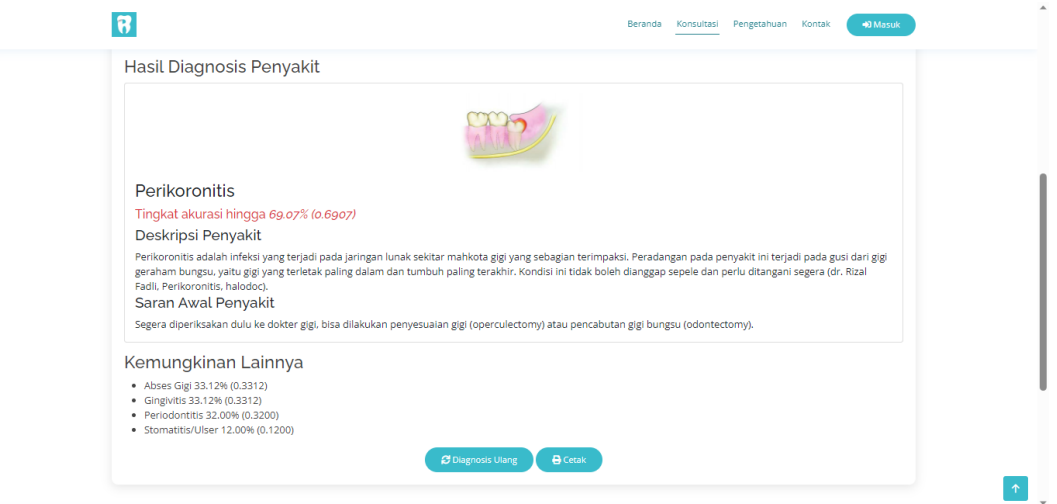

Gambar 2.17 Halaman Detail Hasil Riwayat Konsultasi (Lanjutan)

<span id="page-12-1"></span>Gambar 2.16 dan 2.17 merupakan tampilan detail hasil riwayat konsultasi. Pada gambar 2.16 menampilkan identitas diri, gejala yang dialami serta tingkat keyakinan yang dipilih. Pada gambar 2.17 menampilkan hasil diagnosis penyakit (penyakit yang diderita) dan kemungkinan penyakit lainnya. Terdapat tombol "Diagnosis Ulang" untuk mengulang diagnosis kembali dan tombol "Cetak" jika ingin mencetak dalam bentuk file format pdf.

l. Tampilan Halaman Form Konsultasi

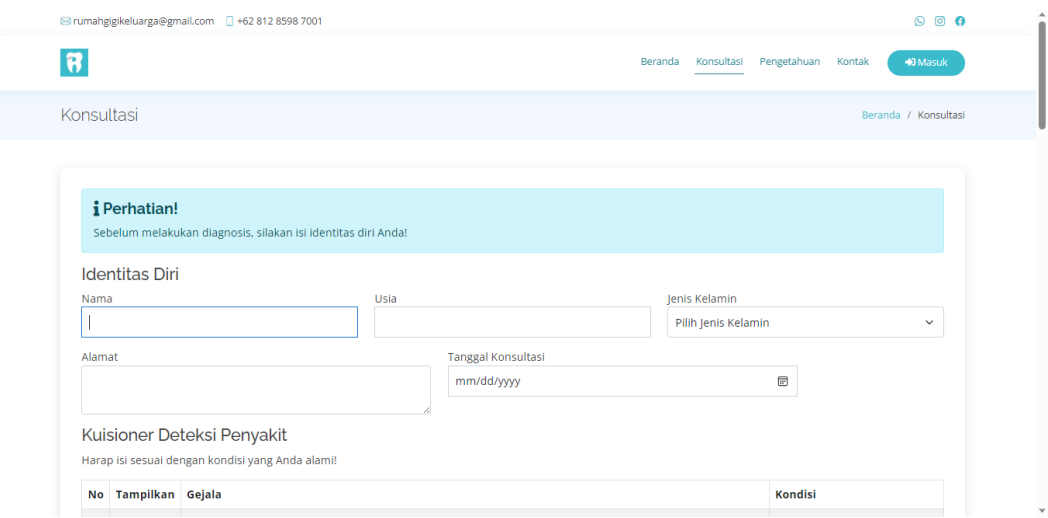

Gambar 2.18 Halaman Form Konsultasi

<span id="page-13-0"></span>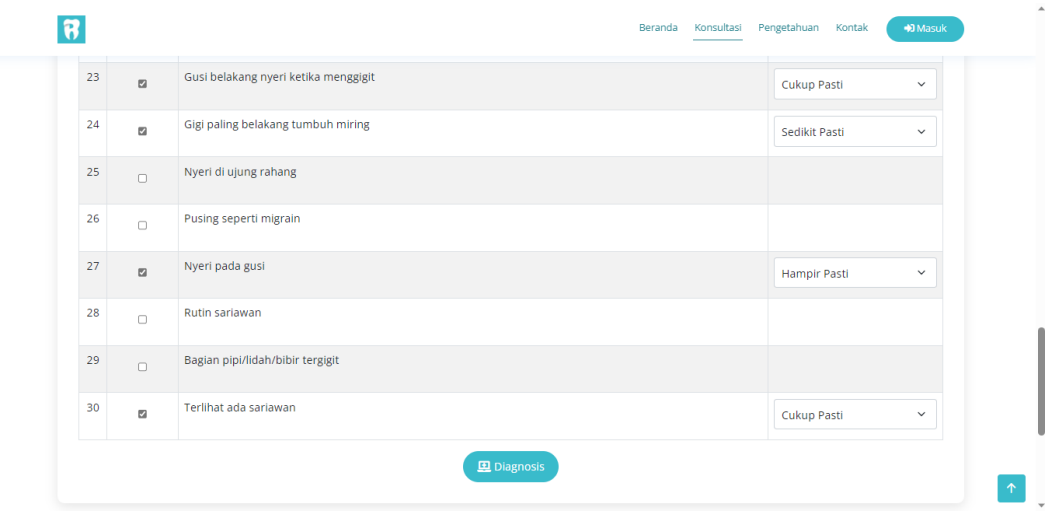

Gambar 2.19 Halaman Form Konsultasi (Lanjutan)

<span id="page-13-1"></span>Gambar 2.18 dan 2.19 merupakan tampilan dari halaman form konsultasi pasien, pada gambar 2.18 terdapat sebuah kolom *input* untuk memasukkan nama, usia, jenis kelamin, alamat, dan tanggal konsultasi. Di bawahnya terdapat pilihan gejala-gejala beserta pilihan kondisi yang dapat dipilih pengguna, untuk pilihan kondisi ditampilkan apabila pengguna sudah melakukan *checklist* pada gejala yang dipilih (dapat dilihat pada gambar 2.19). Pada gambar 2.19 di bagian bawah sendiri terdapat tombol "Diagnosis" yang berfungsi untuk melanjutkan ke halaman hasil konsultasi.

m. Tampilan Halaman Hasil Konsultasi

|                           | ⊠ rumahgigikeluarga@gmail.com   +62 812 8598 7001                                                                             | $\circ$ $\bullet$<br>$\odot$                               |  |
|---------------------------|----------------------------------------------------------------------------------------------------|------------------------------------------------------------|--|
| $\pmb{\overline{\theta}}$ |                                                                                                    | Kontak<br>Konsultasi<br>Pengetahuan<br>+0 Masuk<br>Beranda |  |
|                           | Hasil Konsultasi                                                                                                    | Beranda / Konsultasi / Hasil Konsultasi                    |  |
|                           | <b>Identitas Diri</b>                                                                                                    |                                                            |  |
|                           | · Nama: Tiara<br>$\bullet$ Usia: 21<br>· Jenis Kelamin: Perempuan<br>· Alamat: Depok<br>· Tanggal Konsultasi: 02 Agustus 2023 |                                                            |  |
| <b>No</b>                 | Gejala yang dialami                                                                                                    | <b>Kondisi</b>                                             |  |
| $\mathbf{1}$              | Gusi belakang nyeri ketika menggigit                                                                                          | Cukup Pasti                                                |  |
| $\overline{2}$            | Gigi paling belakang tumbuh miring                                                                                            | Sedikit Pasti                                              |  |
| 3                         | Nyeri pada gusi                                                                                                    | Hampir Pasti                                               |  |

Gambar 2.20 Halaman Hasil Konsultasi

<span id="page-14-0"></span>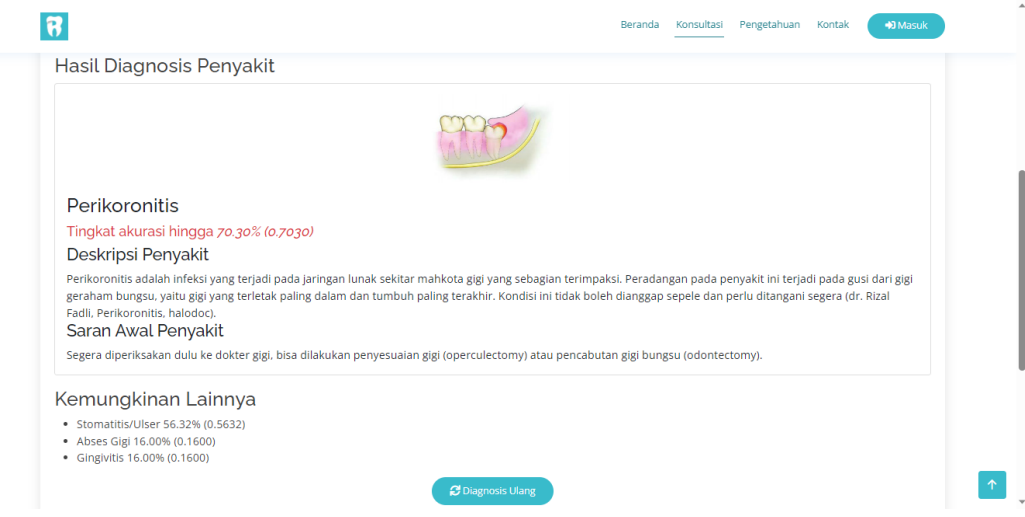

Gambar 2.21 Halaman Hasil Konsultasi (Lanjutan)

<span id="page-14-1"></span>Gambar 2.20 dan 2.21 merupakan tampilan dari halaman hasil konsultasi pasien. Pada gambar 2.20 menampilkan identitas diri, gejala yang dialami serta tingkat keyakinan yang dipilih. Pada gambar 2.21 menampilkan hasil diagnosis penyakit (penyakit yang diderita) dan kemungkinan penyakit lainnya. Terdapat tombol "Diagnosis Ulang" untuk mengulang diagnosis kembali.